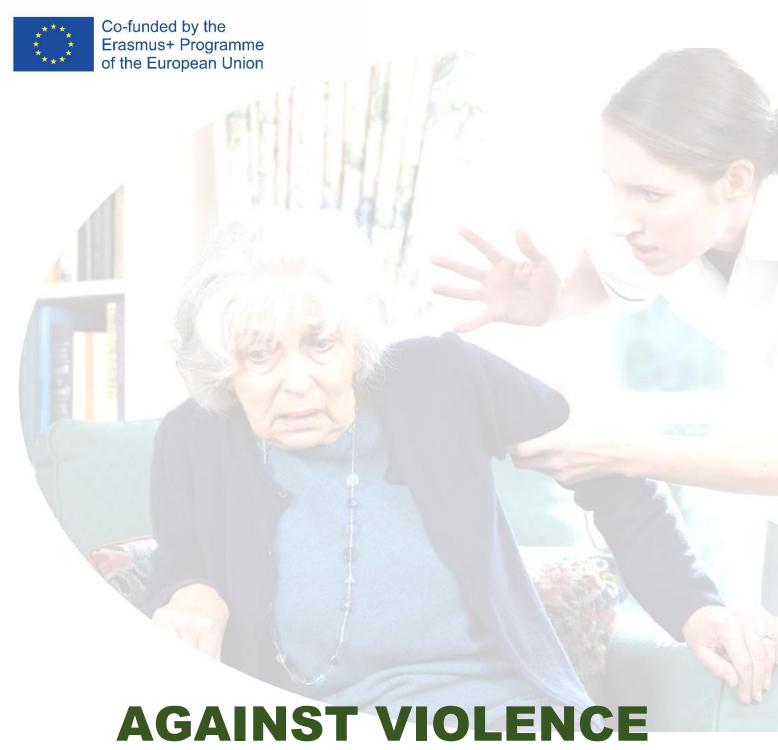

# AGAINST VIOLENCE IN ELDERLY CARE

Instructions for logging into e-learning and how to work with the platform

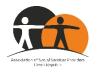

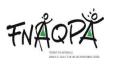

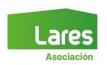

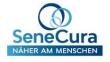

This material was created as a result of the project "Against violence in elderly care" with the registration number 2020-1-CZ01-KA202-078332. This project was supported by the Erasmus+ programme.

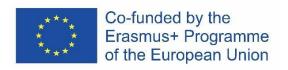

The support of the European Commission for the production of this publication does not imply endorsement of the content, which reflects the views only of the authors, and the Commission is not responsible for any use which may be made of the information contained therein.

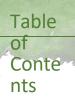

| Instructions for logging into e-learning | 4  |
|------------------------------------------|----|
|                                          |    |
| How to work with the platform            | 7  |
|                                          |    |
| Logout from the e-learning platform      | 14 |
| Login to the e-learning platform         | 15 |

## Instructions for logging into e-learning

The recommended browser for logging into the e-learning platform is Google Chrome.

- 1. Click on the link https://link.edapp.com/Xq0LoqkD9xb.
- 2. The link will redirect you to the e-learning login page.

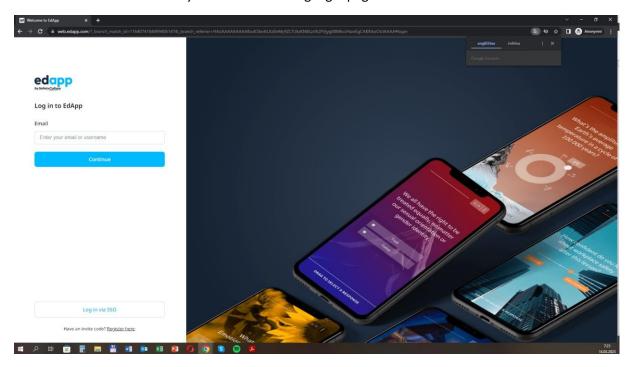

3. In the top right corner, select Czech as the viewing language.

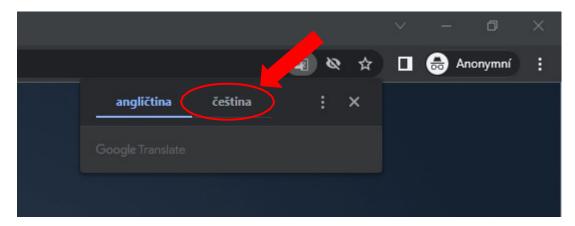

4. Now you need to register, which you do by clicking "Register here".

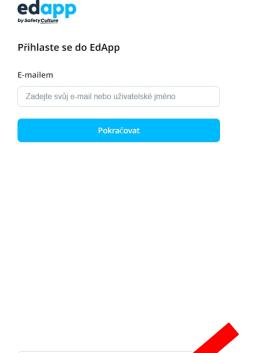

Přihlaste se přes SSO

Máte zvací Jód? Zaregistrujte se zde

5. Now enter your email address and the invitation code which is **HZFZGDKJAE**. Then click on the "Continue" button.

## Kód pozvánky

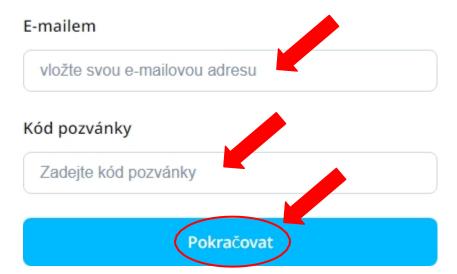

6. To complete your registration, create a password and fill in your first and last name. Then click on the "Create an account..." button.

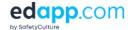

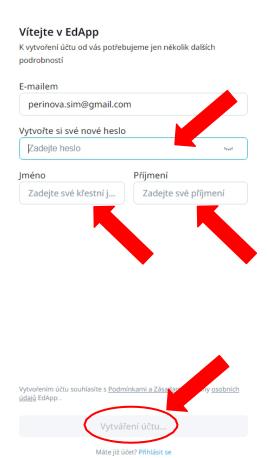

7. Once you have completed registration, you will be taken directly to the individual lessons of Module 1 and can start Lesson 1.

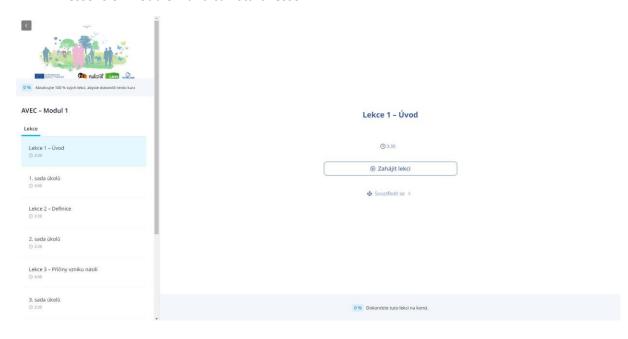

## How to work with the platform

1. In the sidebar on the main about module page, you can see what lessons and how many exercises you are going to do in that module, and what lessons or exercises you have already done in that module.

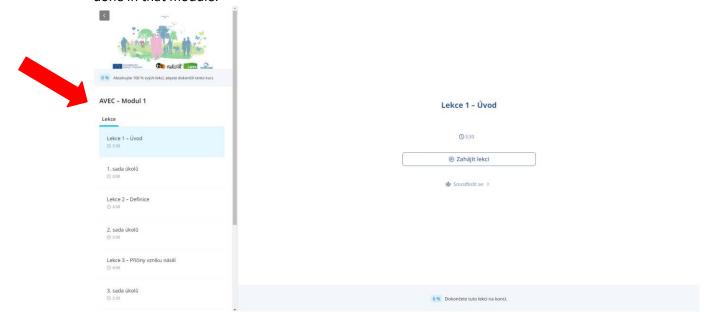

2. Click on the "Focus" button to start a breathing exercise that will help prepare your mind for learning and help you focus. The length of the breathing exercise is adjustable. Breathing exercises before each lesson are optional.

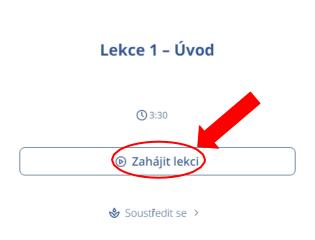

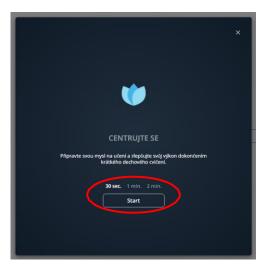

3. To start a lesson, simply click on the "Start Lesson" button.

Lekce 1 - Úvod

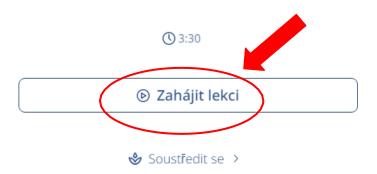

4. Click on "Start Lesson!" and you are ready to start learning.

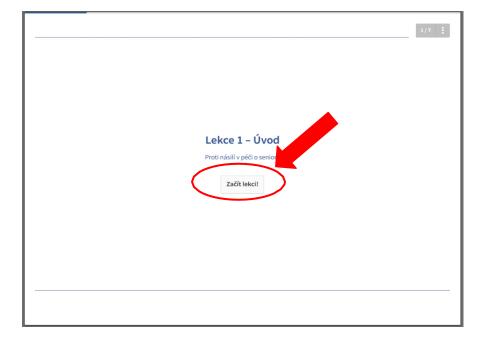

5. At the bottom of the page, you will always find instructions on how to work on a given slide.

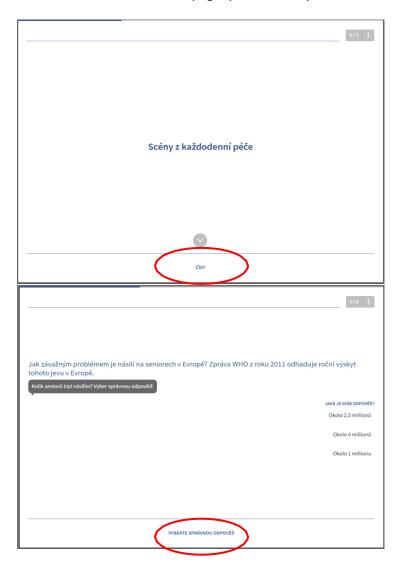

6. To move to the next topic, use the "Continue" button.

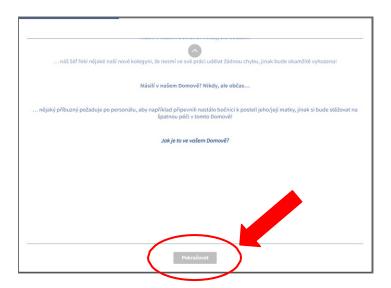

7. To view the image/chart/table, click directly on the image or on the zoom icon.

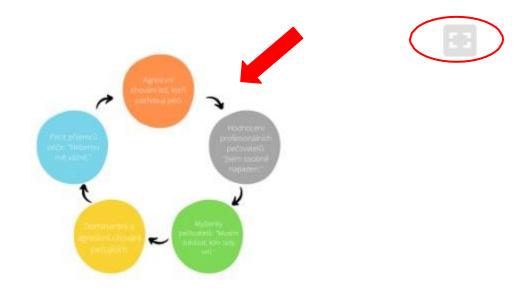

8. You can use the magnifying glass icon to zoom in further. Use the cross to exit the image. Both icons can be found in the top right corner.

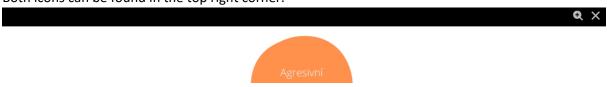

- 9. On the left side, there is a sidebar where you can see how many topics you have to cover in the lesson.
  - a. If you have already browsed the topic, a check mark will appear next to the topic name.
  - b. Using the arrow in the bottom right corner, you can hide or show the sidebar again.
  - c. Use the End Lesson button to go back to the overview of each lesson within the module.

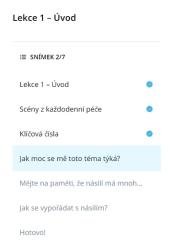

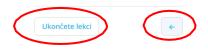

10. To end the lesson, click on "End Lesson".

# Dokončeno!

Dobrá práce. Právě jste dokončili tuto lekci.

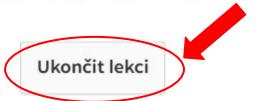

- 11. When the lesson is finished, you will be redirected back to the main screen of the module. Use the button
  - "Next Lesson" moves you to the next lesson or exercise in the sequence.
- 12. If you want, you can take the lesson again using the "Restart Lesson" button.

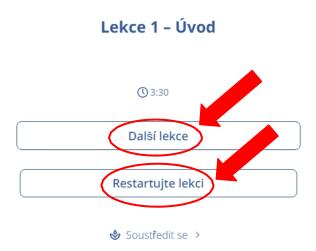

13. Once you have completed all the lessons and exercises in a module, you can move on to the next module by using the arrow in the top left corner of the module's main screen.

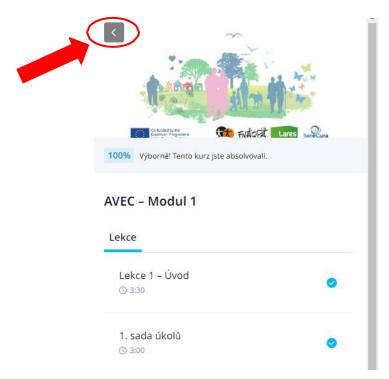

14. You will be redirected to the main training page with an overview of the modules, where you will be given access to the next module you need to complete. Clicking on the tile of an open module will bring up the main page for that module. You can also see completed modules.

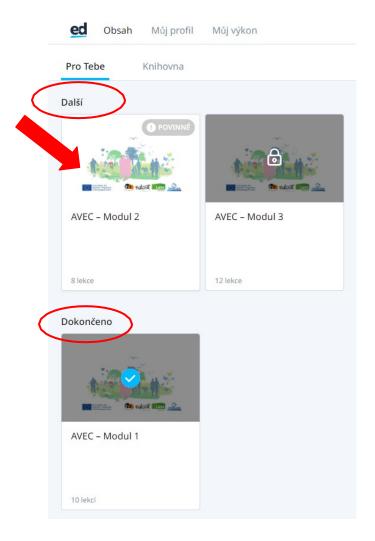

You don't have to complete your education all at once. You can return to the platform at any time to complete or retake the training.

The procedure for logging out and logging back in can be found below.

## Logout from the e-learning platform

1. On the main education page, click on the "My Profile" section and click on the "Logout" button.

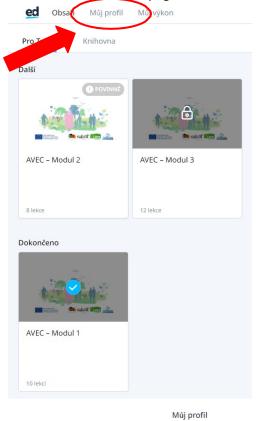

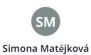

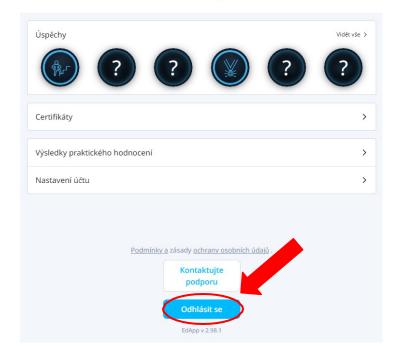

2. Confirm that you really want to log out by clicking the "Yes I'm sure" button.

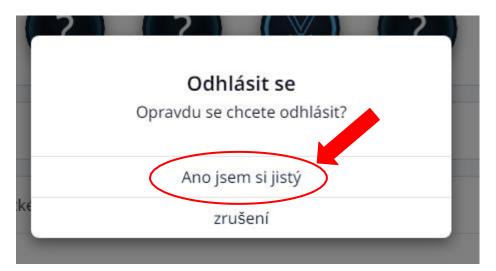

### Login to the e-learning platform

- 1. Please follow points 1 3 in the e-learning login instructions.
- 2. Now enter the email you used to register and click "Continue".

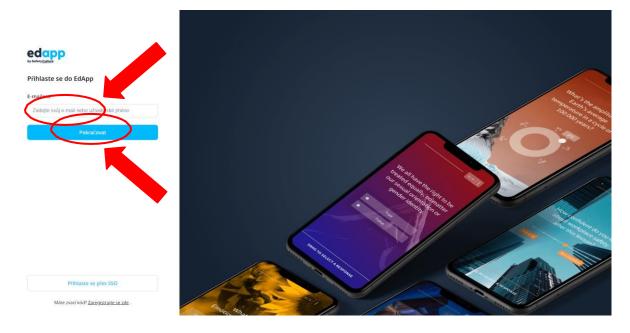

3. Enter your password and click "Continue" and you will be redirected to the main education page. Then just select the module and lesson you want to continue with.

<

#### Přihlaste se do EdApp

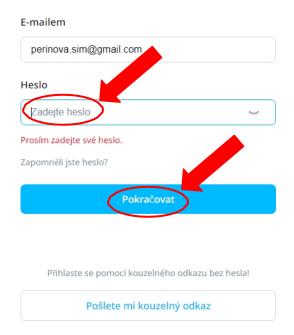